Первым делом необходимо подключить питание к центральному блоку управления (используйте тот блок питания, который больше, остальные четыре для камер).

Далее необходимо подключить мышку в свободный USB порт и кабель HDMI к телевизору и к блоку управления.

Подключаем LAN кабель с интернетом в гнездо WAN.

Установите камеры в отведенных местах и подключите к ним питание.

На телевизоре заходите в режим отображения HDMI и при первом запуске вам необходимо будет ввести логин и пароль:

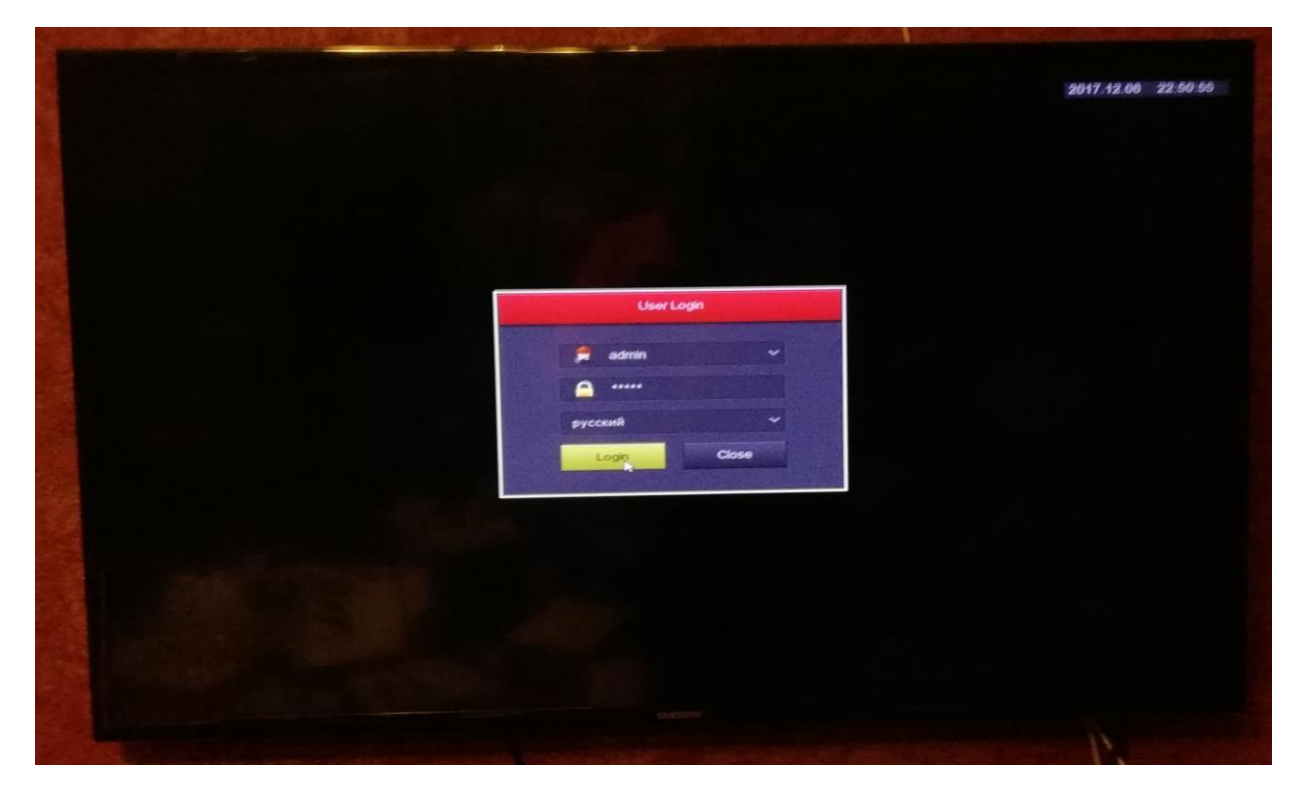

По стандарту это admin(логин) и 12345(пароль).

Клавиатуру подключать не обязательно, при нажатии на пустое поле появится виртуальная клавиатура.

При первом запуске вас поприветствует мастер быстрой настройки устройства, **НИЧЕГО** не меняйте в настройках, просто нажимайте далее – далее - далее (Next step)

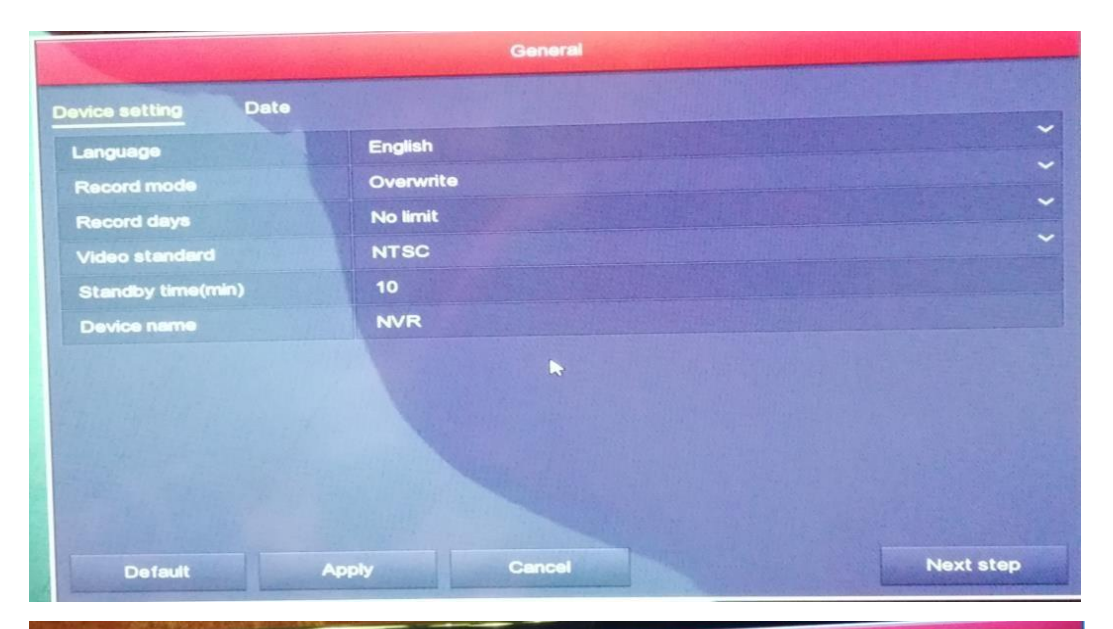

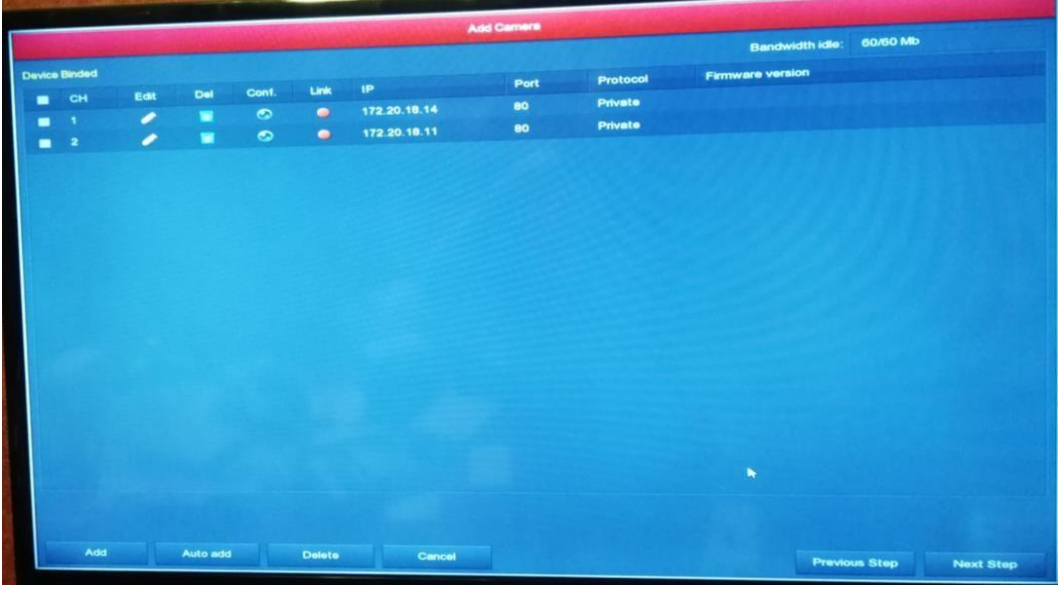

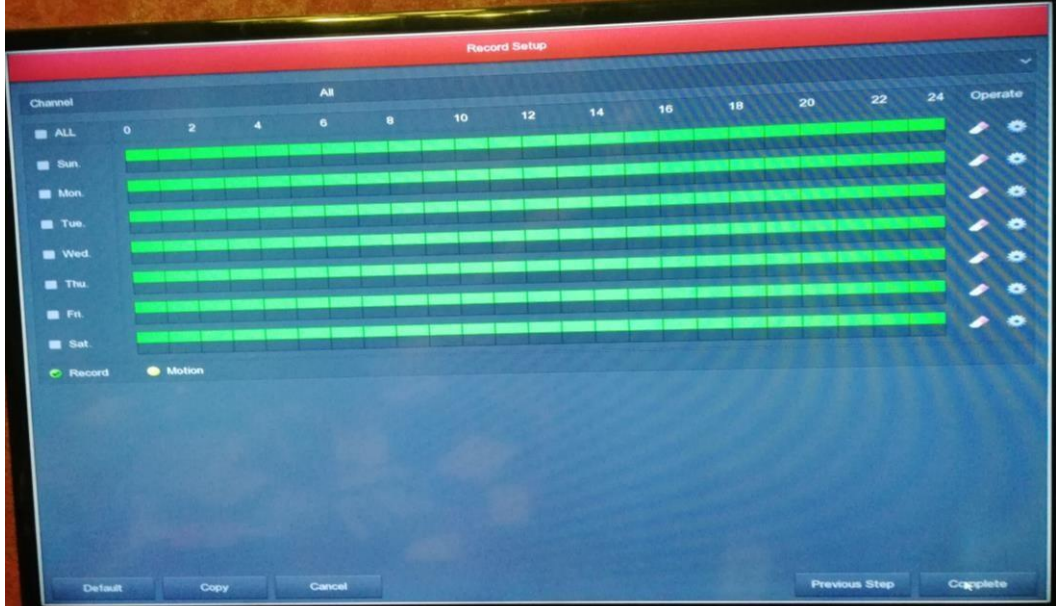

Далее вам необходимо будет зайти в настройки системы:

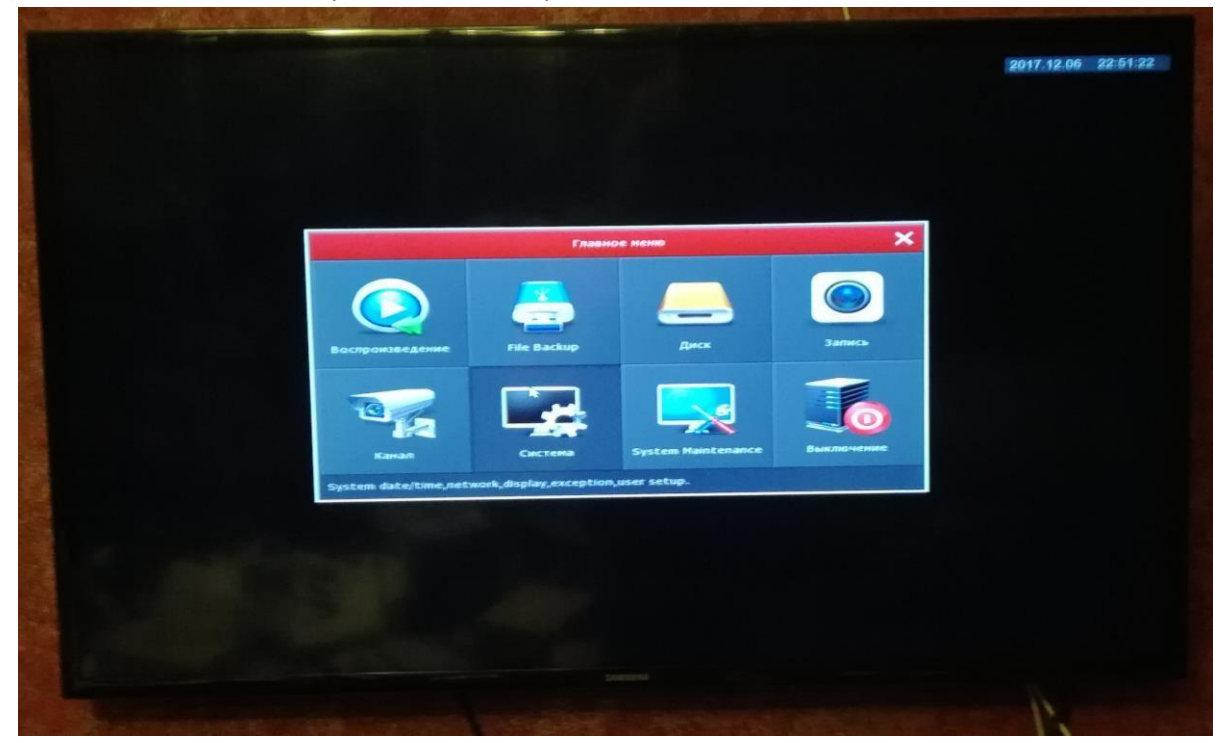

Потом заходим в «Сеть» - вкладка P2P и проверяем, чтоб напротив «Включить P2P» стояла галочка.

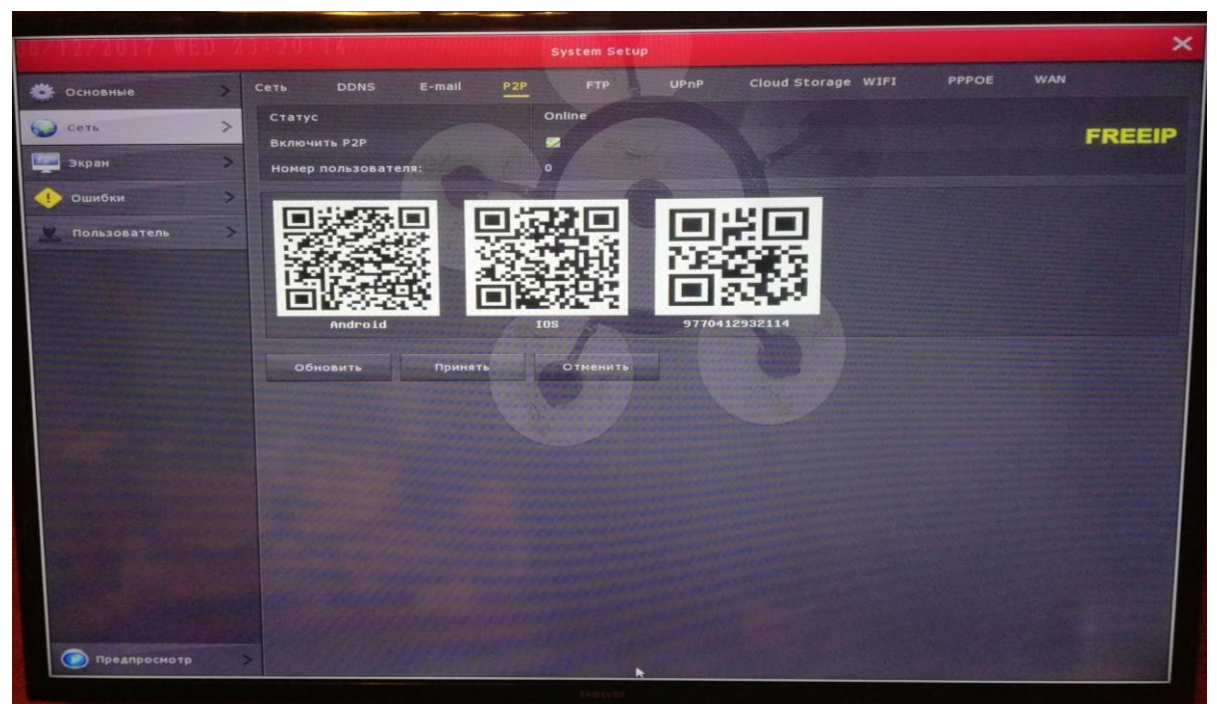

## **ВАЖНО!!! Не меняйте стандартные пароли и настройки!**

**Камеры «с коробки прописаны» в базе и подключаются автоматически!** 

**В случае смены пароля и дальнейшая утрата его, повлечет материальную ответственность, которая ляжет на торговую точку.** 

Далее нам потребуется демонстрационный планшет.

На него необходимо установить из PlayMarket клиент FreeIP Pro: <https://play.google.com/store/apps/details?id=com.longse.freeip&hl=ru>

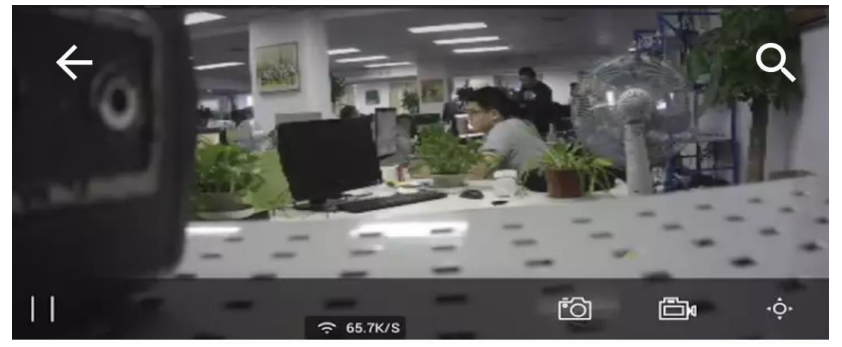

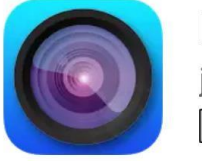

**FreeIP PRO** jimquan  $3+$ 

**УСТАНОВИТЬ** 

После установки необходимой произвести регистрацию (регистрируйте устройство только на учетку закрепленную за магазином, чтобы в случае утери пароля можно было легко восстановить его по проверенной почте)

Регистрация  $\overline{\left\langle \right\rangle }$  $\Omega$  please input the email  $\bigcap$  please input the password • Подтвердить пароль  $\sum$  input the captcha  $\lambda$  2.1 Регистрация

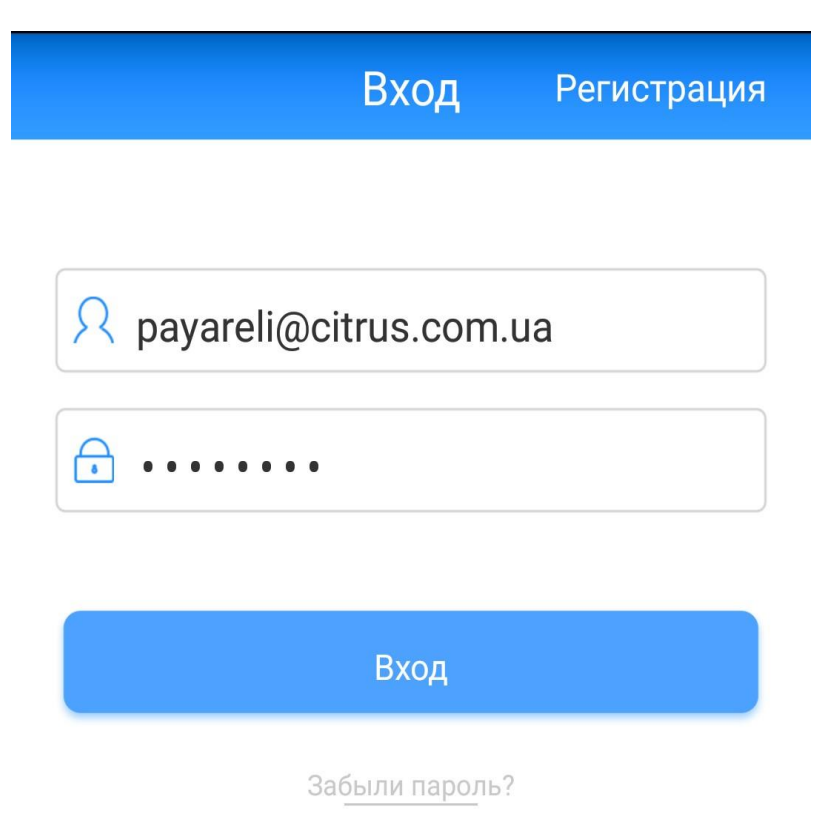

Далее необходимо добавить новое устройство – в левом контекстном меню заходим в пункт «Устройства» -

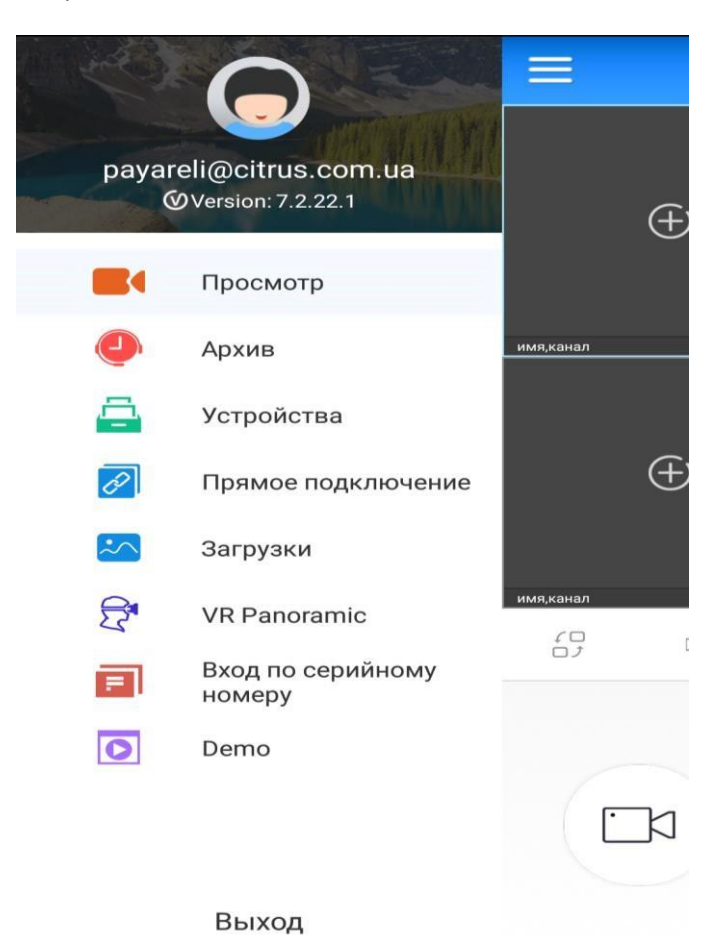

Нажимаем на «+» в правом верхнем углу -

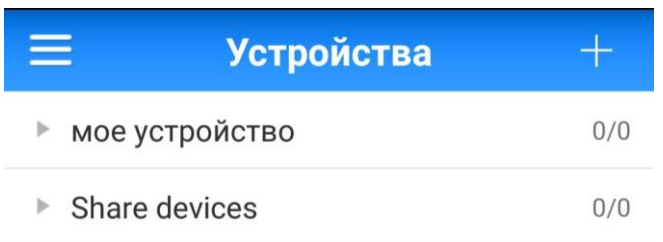

после чего вам будет предложено просканировать серийный номер, который находится на дне базый управления -

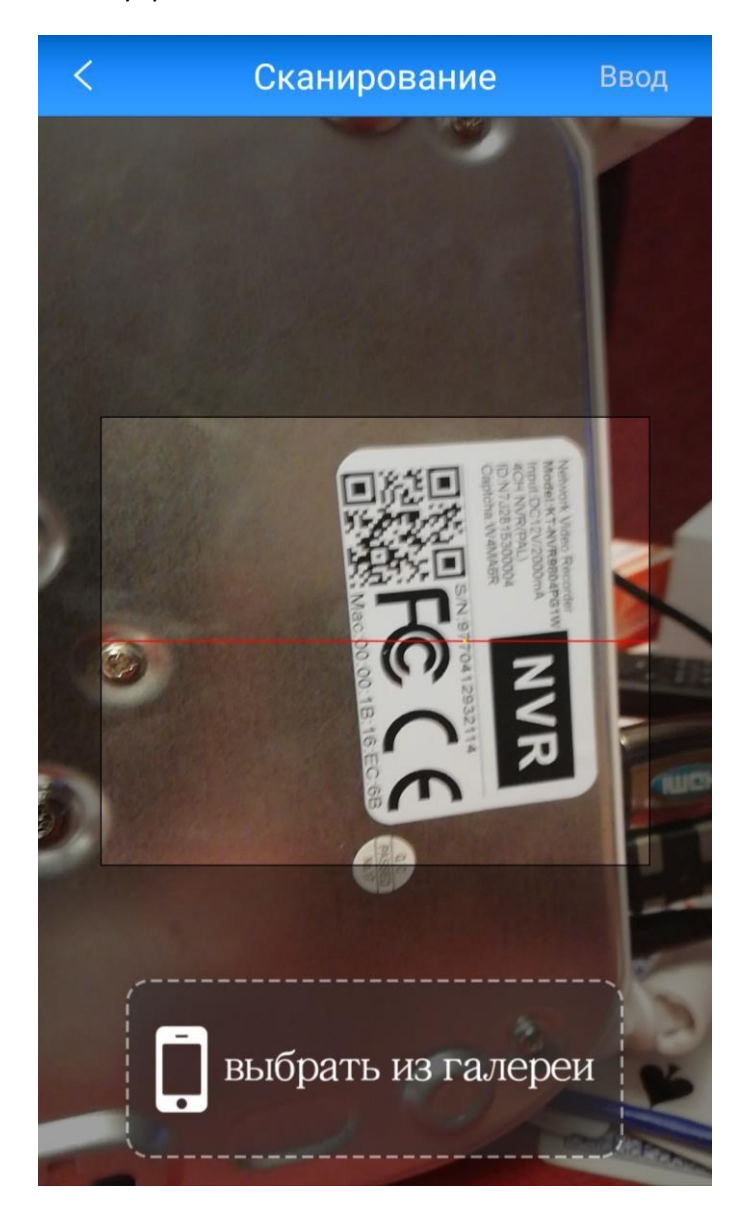

После этого вам необходимо будет ввести логин, который мы вводили ранее - admin и пароль - $12345 -$ 

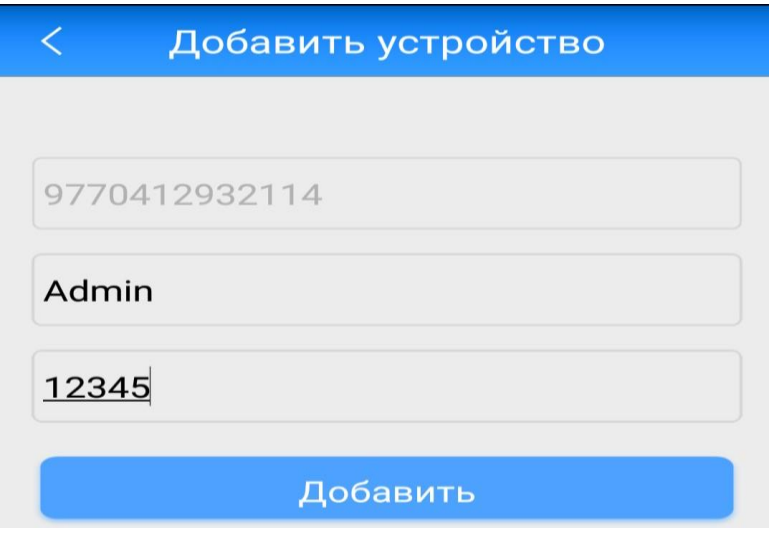

задайте любое имя вашему устройству -

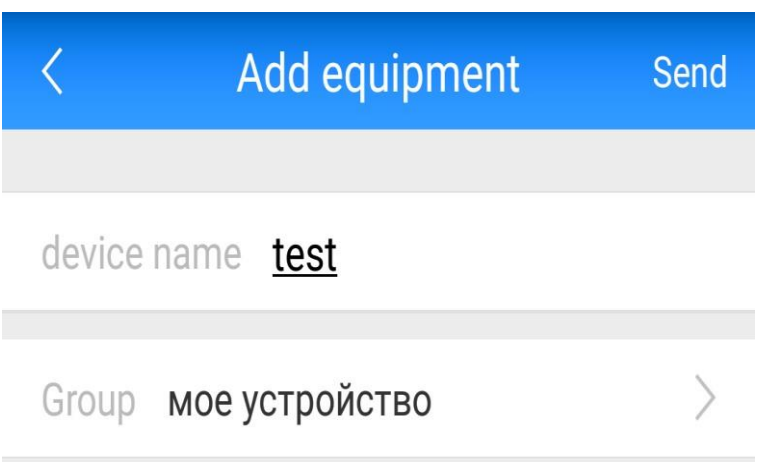

«Вуаля!» устройство готово к демонстрации -

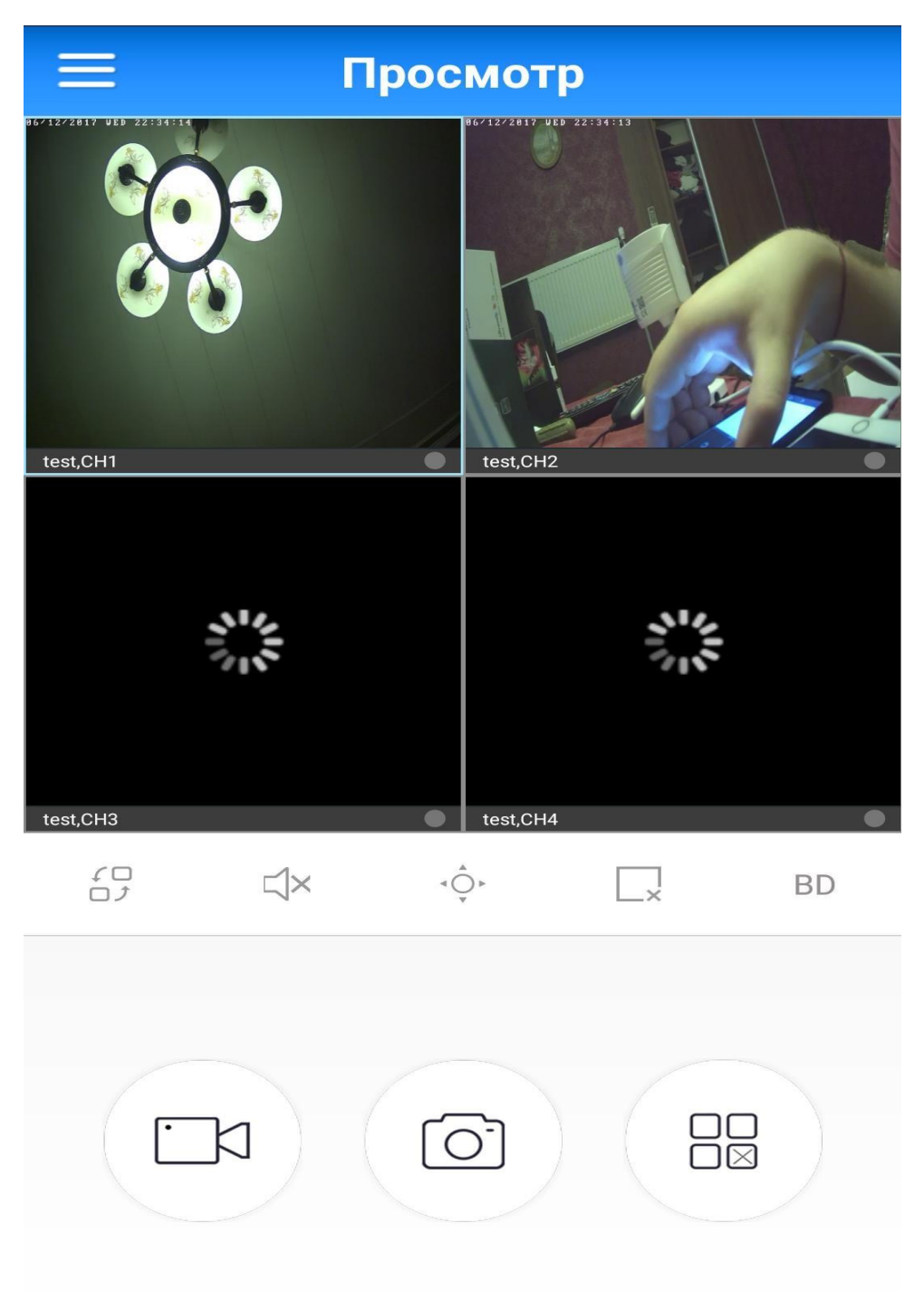